# **TECHNICAL BULLETIN LTB00871NAS2 21 DEC 2015**

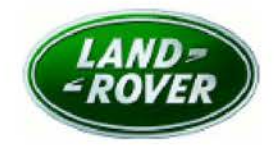

#### © Jaguar Land Rover North America, LLC

NOTE: The information in Technical Bulletins is intended for use by trained, professional Technicians with the knowledge, tools, and equipment required to do the job properly and safely. It informs these Technicians of conditions that may occur on some vehicles, or provides information that could assist in proper vehicle service. The procedures should not be performed by 'do-it-yourselfers'. If you are not a Retailer, do not assume that a condition described affects your vehicle. Contact an authorized Land Rover service facility to determine whether this bulletin applies to a specific vehicle.

### **This reissue replaces all previous versions. Please destroy all previous versions.**

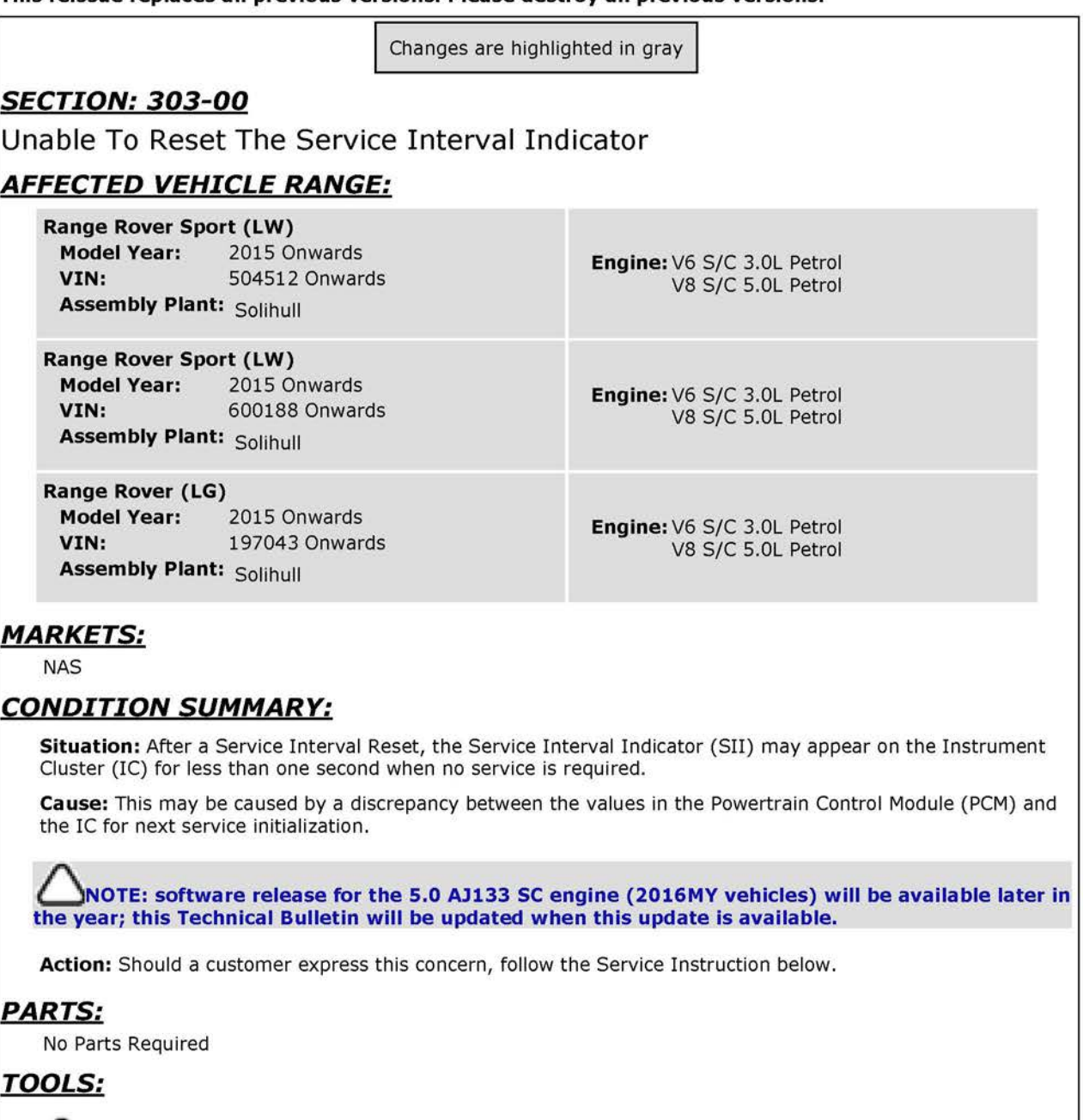

**l:JNOTE: this Active Bulletin will display a functional programming shortcut if accessed within a diagnostic session using the Jaguar Land Rover-approved diagnostic tool with latest DVD and Calibration File.** 

Jaguar Land Rover-approved diagnostic tool with latest DVD and Calibration File

Jaguar Land Rover-approved Midtronics battery power supply

## *WARRANTY:*

**~ NOTE: use DDW to check for Recall, Service Action, or Update Prior to Sale notice eligibility requiring a powertrain control module (PCM) software update. If eligible, perform and claim the PCM update as per that program.** 

**6 NOTE: Repair procedures are under constant review, and therefore times are subject to change; those quoted here must be taken as guidance only. Always refer to TOPix to obtain the latest repair time.** 

**6,NOTE: DDW requires the use of causal part numbers. Labor only claims must show the causal part number with a quantity of zero.** 

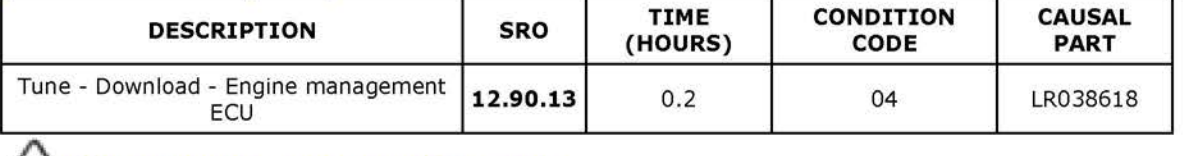

**6 NOTE: Normal Warranty procedures apply.** 

## *SERVICE INSTRUCTION:*

! **CAUTION: a Jaguar Land Rover-approved Midtronics battery power supply must be connected to**  the vehicle battery during diagnosis / module programming.

**EXAUTION: ensure all ignition ON/OFF requests are carried out; failure to perform these steps may cause damage to control modules in the vehicle.** 

**6 NOTE: the Jaguar Land Rover-approved diagnostic tool must be loaded with DVD144.01 v.225 or later.** 

**6 NOTE: use DDW to check for Recall, Service Action, or Update Prior to Sale notice eligibility requiring a powertrain control module (PCM) software update. If eligible, perform and claim the PCM update as per that program.** 

1Connect the Jaguar Land Rover-approved Midtronics battery power supply to the vehicle battery.

2Turn ignition ON (engine not running).

3Connect the Jaguar Land Rover-approved diagnostic tool to the vehicle and begin a new session.

**4Follow** the on-screen prompts, allowing the diagnostic tool to read the VIN and identify the vehicle and initiating the data collect sequence.

SSelect **Diagnosis** from the Session Type screen.

6Select the **Selected Symptoms** tab and then select:

• **Electrical >Instruments> Information and message center> Message display area** > **Powertrain** 

#### 7Select **Continue.**

- SSelect the **Recommendations** tab and then select **Run** to perform the **Configure existing module Powertrain control module** option.
- **9Follow** all on-screen instructions to complete this task, ensuring all diagnostic trouble codes (DTC) are cleared.

**10Exit** the current session.

11Disconnect the diagnostic tool and battery power supply from the vehicle.